## **MCHS & Gateway Concurrent Enrollment Form**

### **Participants: Student>Parent/Guardian>School Designee>Admissions**

1.) The firsts step to completing this form is to login to your InSite account. Once logged in, please select the **CCC Student Forms** tile. This form may also be found on the [Admissions Forms Page](https://www.contracosta.edu/admissions/forms)

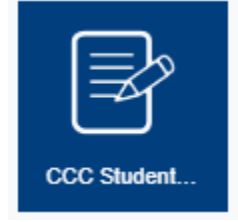

2.) Look for the **Middle College High School/Gateway to High School (Special Admit) Form** and click the link to continue.

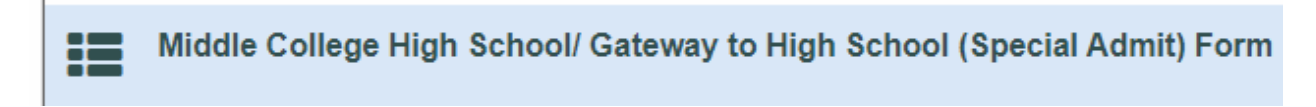

3.) You will be greeted by the Welcome Screen. Click **Complete This Form** to begin.

# **Welcome to Dynamic Forms**

Let's get started, Michael.

The Middle College HS/ Gateway to College Special Admit Form form needs to be completed.

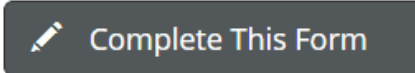

You can check back here anytime to view your Pending / Draft Forms and review your completed Forms History.

Thank you for using Dynamic Forms!

**NOTE: You may come back to this screen any time after you submit the form to view the status. Once all signatures have been received you will be able to download a completed copy of the PDF form. You will also receive emails at every step letting you know when each participant has completed their section of this form.** 

#### 4.) Read the Student Expectations and Responsibilities and click **Next** to continue.

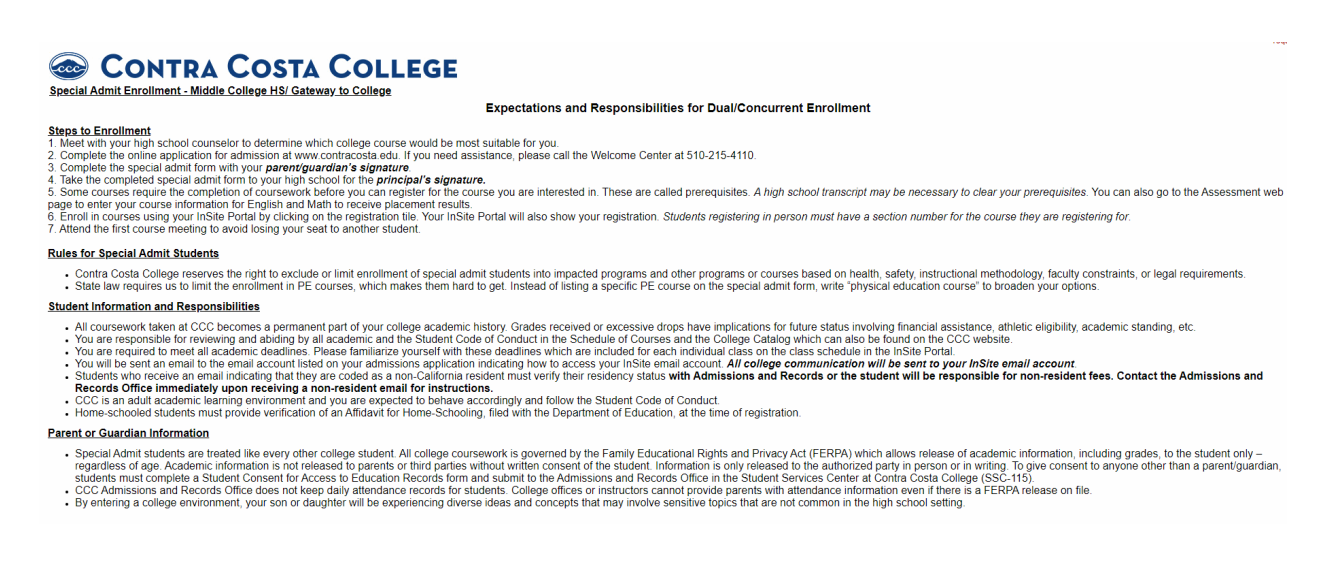

- 5.) Your name, student ID number, and college email will automatically populate in the fields below. You will need to select the **Term**, **name of the school**, enter a valid **phone number**, and your **date of birth.**
- 6.) You will be asked to enter the **name** and **email** of your **Parent/Guardian** (if you will be under the age of 18 on the first date of the term).

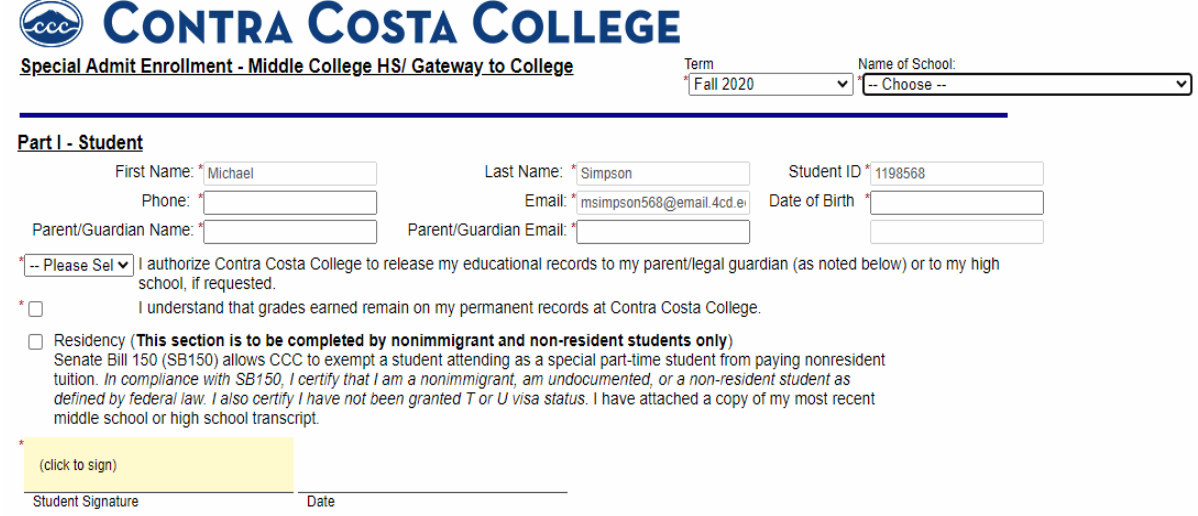

**NOTE: Please make sure the email is correct. Each participant above will receive an email with the link to the Dynamic Forms website. The participants will need to create an account and login to complete this form. Incorrect emails may delay the processing of this form.** 

7.) You will also need to answer the question regarding the release of your educational records and check the box next to the statement regarding grades and your permanent record. Click to Sign the form and click **Submit Form** at the bottom of the page.

#### **NOTE: You are not required to authorize the release of your educational**

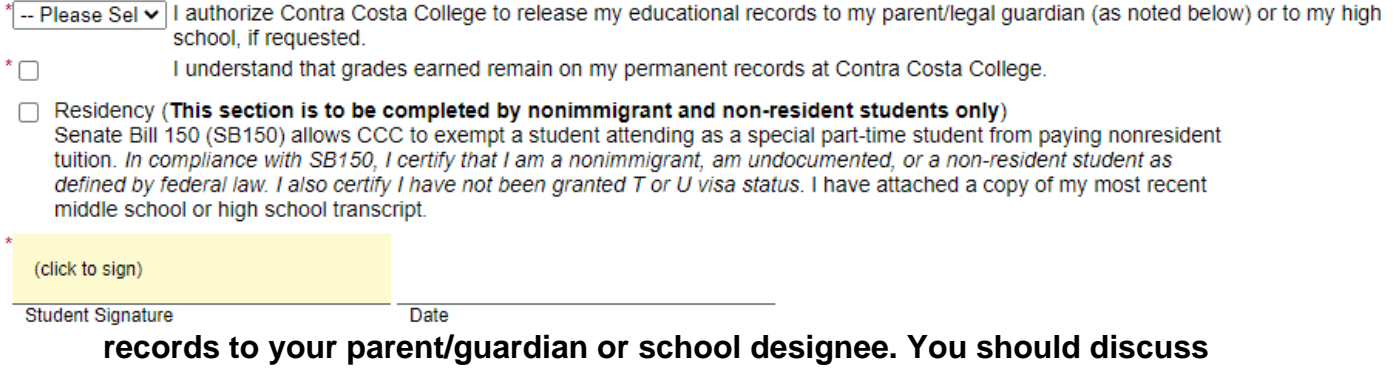

**this option before completing this form.**

You will receive an email confirmation once the form has been processed.

- 8.) The form will be routed to your parent/guardian to sign. If your parent/guardian have never used Dynamic Forms they will be required to create an account. This is a one-time set up. Once set up they will be able you to go back into your account and view your forms at any time. The account is free.
	- a) To set up the parent/guardian account your parent/guardian will click on the link in their email message asking to access the form follow these steps.
		- i. You will first be taken to the following screen:

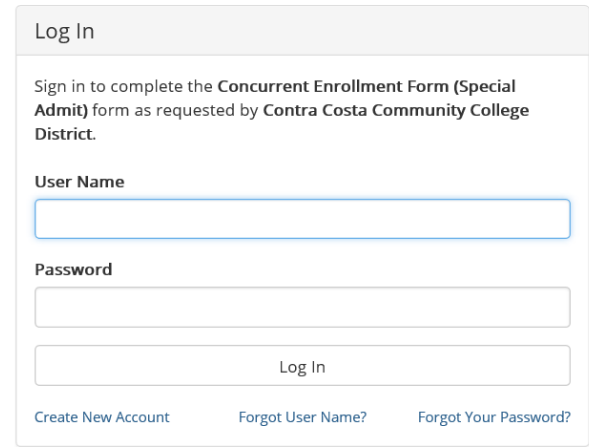

ii. Click on the "**Create New Account**" link.

#### iii. You will be asked to create a user name and password.

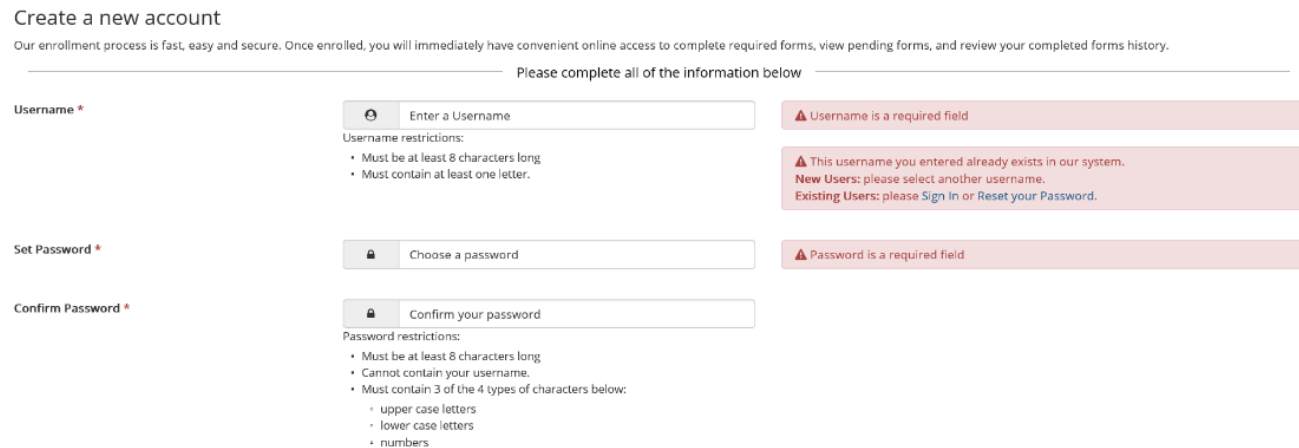

iv. Scroll down and enter some basic information and click on "Create Account."

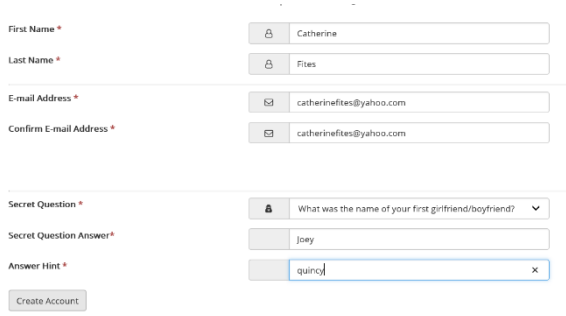

v. You will then be taken to the home page. Since you have now created an account, you will be able to login and complete your Dynamic Form without creating a new account.

Welcome to Dynamic Forms!

This page offers you access to your Pending / Draft Forms and your completed Forms History. If you need to start a new form, please go to your college or university website to access a link to the proper form. Thank you for using Dynamic Forms!

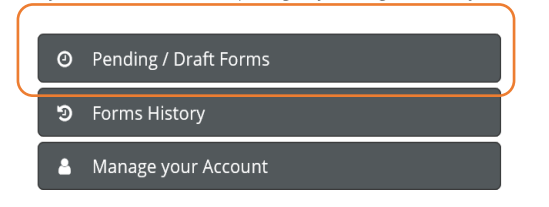

vi. Click on Pending/Draft Forms to access the form you need to complete and/or sign. You will then click on the "complete form" button to access the form.

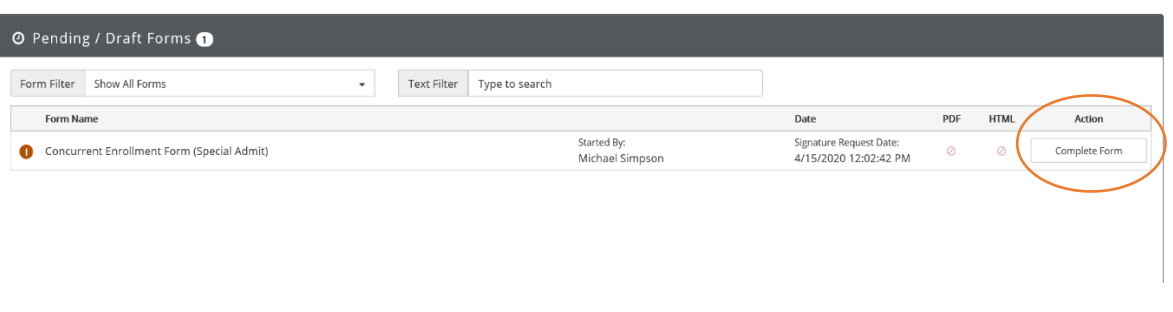

9.) Your parent will then sign and submit the form.

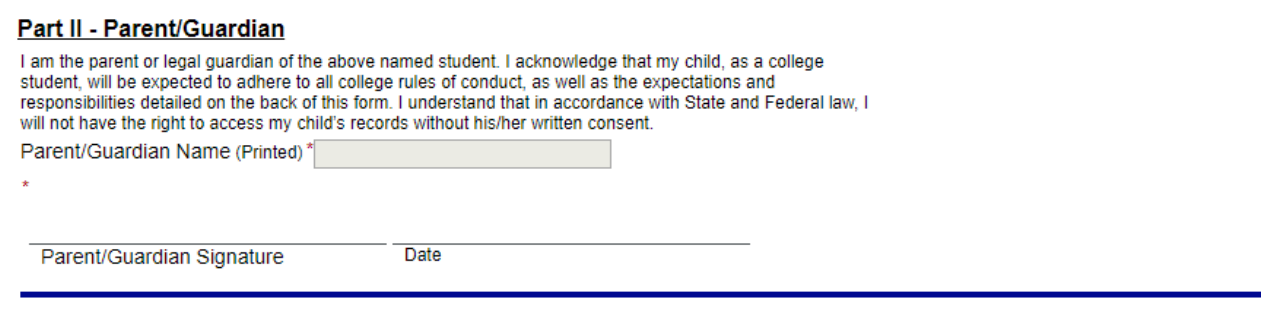

Once signed by your parent/guardian, the form will be routed to the high school designee. You will receive an email once the form has been signed.

Admissions and Records will process your form in 24-48 hours after being signed by the high school desginee. We will send an email once the registration date has been posted. Once assigned, students can enroll in the classes listed on their form using the InSite online registration system. Students must first add the class to their educational plan and then register from there.